# **RÉFÉRENTIELS**

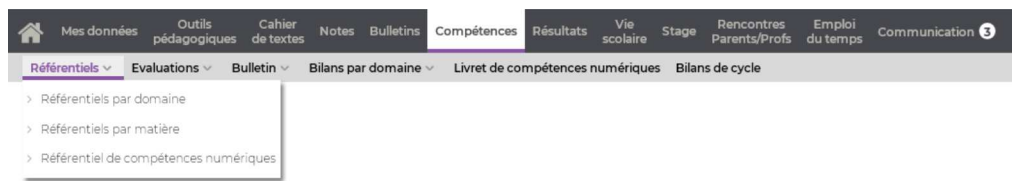

Certaines fonctionnalités sont soumises à autorisation. Les référentiels auxquels vous avez accès dépendent de ceux qui ont été activés par l'établissement.

# **Indiquer les classes évaluées pour chaque grille**

- Sélectionnez l'affichage *Référentiels par domaine, Référentiels par matière* ou *Référentiels de compétences numériques* dans la barre de titre.
- 2) Sélectionnez le cycle dans le menu déroulant en haut à gauche.
- Pour chaque grille, double-cliquez dans la colonne *Classes évaluées* et, dans la fenêtre qui s'affiche, cochez les classes qui doivent pouvoir être évaluées sur les items de ces grilles.

## **Créer une grille pour votre matière**

Un seul référentiels peut être créé par matière, il est commun à tous les professeurs de la matière.

- 1) Sélectionnez l'affichage *Référentiels par matière*.
- 2) Sélectionnez le cycle dans le menu déroulant.
- 3) Cliquez sur la ligne d'ajout.
- Dans la fenêtre qui s'affiche, sélectionnez votre matière et validez.
- 5) Pour que le référentiel puisse faire le lien vers des compétences du domaine D1.2, cochez le cas échéant la case *LVE*.

# **Mettre en correspondance les compétences du référentiel par matière avec celles du socle**

La mise en correspondance est indispensable pour assurer la bonne

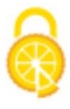

édition des bilans officiels.

- 1) Sélectionnez l'affichage *Référentiels par matière*.
- 2) Sélectionnez le cycle dans le menu déroulant.
- 3) Pour chaque élément, indiquez le ou les domaines du socle auquel il fait référence.
- 4) Pour chaque item, indiquez les éléments signifiants correspondant (le domaine est alors automatiquement ajouté).

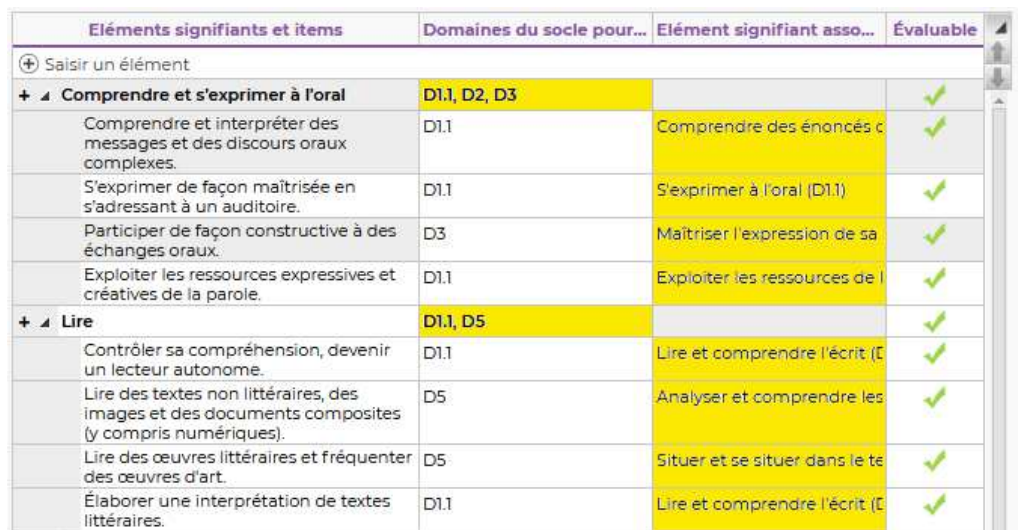

# **Modifier les grilles existantes**

**Les référentiels sont communs à tous les professeurs. Les modifications que vous apportez valent pour tout l'établissement.**

# **Ajouter un élément**

- Sélectionnez l'affichage *Référentiels par domaine, Référentiels par matière* ou *Référentiels de compétences numériques* dans la barre de titre.
- 2) Sélectionnez le cycle dans le menu déroulant en haut à gauche.
- **3**) Sélectionnez dans la liste à gauche la grille à laquelle vous souhaitez ajouter du contenu.
- 4) Cliquez sur la liste de création à droite, saisissez l'élément, puis validez en appuyant sur la touche *[Entrée]* ou en cliquant endehors de la zone de saisie.
- 5) Si l'élément a été ajouté dans une grille par matière, doublecliquez dans la colonne *Domaine de compétence* pour désigner le ou les domaines associés.

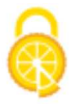

## **Ajouter un item**

- Sélectionnez l'affichage *Référentiels par domaine, Référentiels par matière* ou *Référentiels de compétences numériques* dans la barre de titre.
- 2) Sélectionnez le cycle dans le menu déroulant en haut à gauche.
- **3**) Sélectionnez dans la liste à gauche la grille à laquelle vous souhaitez ajouter du contenu.
- Cliquez sur le *+* précédant l'élément sous lequel placer l'item, saisissez l'item, puis validez en appuyant sur la touche *[Entrée]* ou en cliquant en-dehors de la zone de saisie.
- 5) Si l'item a été ajouté dans une grille par matière, double-cliquez dans la colonne *Domaine du socle* pour désigner le ou les domaines associés.

#### **Ajouter un sous-item**

Prérequis : la gestion des sous-items a été activée (option à cocher via le bouton  $\blacksquare$  en haut à droite).

- Sélectionnez l'affichage *Référentiels par domaine, Référentiels par matière* ou *Référentiels de compétences numériques* dans la barre de titre.
- 2) Sélectionnez le cycle dans le menu déroulant en haut à gauche.
- **3**) Sélectionnez dans la liste à gauche la grille à laquelle vous souhaitez ajouter du contenu.
- Cliquez sur le *+* précédant l'item sous lequel placer le sous-item, saisissez l'item, puis validez en appuyant sur la touche *[Entrée]* ou en cliquant en-dehors de la zone de saisie.
- 5) Si le sous-item a été ajouté dans une grille par matière, doublecliquez dans la colonne *Domaine du socle* pour désigner le ou les domaines associés. Vous pouvez également affiner la correspondance en double-cliquant dans la colonne *Élément signifiant associé*.

## **Modifier l'intitulé d'un élément / item / sous-item**

Double-cliquez sur l'élément / l'item / le sous-item pour entrer dans la cellule en mode édition.

## **Modifier l'ordre des éléments / items / sous-items**

Sélectionnez l'élément / l'item / le sous-item et cliquez sur les flèches en haut à droite pour le faire monter ou descendre dans la

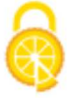

liste.

## **Supprimer un élément / item / sous-item**

Sélectionnez l'élément / l'item / le sous-item, faites un clic droit et choisissez *Supprimer*.

#### **Copier-coller des items**

- 1) Sélectionnez les items à copier *[Ctrl + clic]*, faites un clic droit et choisissez *Copier les items sélectionnés*.
- 2) Sélectionnez l'élément dans lequel les copier, faites un clic droit et choisissez *Coller les items dans les compétences sélectionnées*.

#### **Archiver des éléments / items / sous-items**

Décochez la colonne *É valuable* pour les éléments / items / sousitems qui ne doivent plus être évalués : ils seront conservés pour le suivi pluriannuel, mais ne seront pas proposés lors de la création d'une évaluation.

*Remarque : si l'élément / l'item / le sous-item a déjà été utilisé dans une évaluation sur l'année en cours, la ligne est grisée et la coche ne peut pas être ôtée.* 

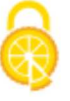